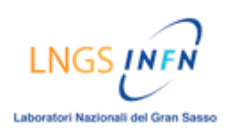

# **TUTORIAL**

## **Come svolgere un'esercitazione on-line sulla piattaforma** *Blackboard*

## **DESCRIZIONE:**

- *Accedere alla pagina delle Verifiche:*
	- $\rightarrow$  Nella homepage cliccare nel menù del corso su [Verifiche]
- *Selezionare l'esercitazione che si intende svolgere:*
	- $\rightarrow$  Nella pagina delle Verifiche, cliccare su [Verifiche modulo x] relativo al modulo di interesse
	- $\rightarrow$  Nella pagina successiva, cliccare su [Esercizi modulo x ]
	- $\rightarrow$  Nella pagina successiva, cliccare su [OK] per cominciare l'esercitazione
- *Svolgere l'esercitazione:* 
	- $\rightarrow$  Leggere attentamente il testo delle domande
	- $\rightarrow$  Inserire la risposta all'interno dell'editor di testo NOTA: espandere la barra degli strumenti dell'editor di testo per avere a disposizione tutti gli strumenti disponibili (es. formule matematiche)
	- $\rightarrow$  Dopo aver inserito ogni singola risposta, cliccare sul tasto anteprima  $\mathbb{E}$  per verificare la correttezza del testo digitato nell'editor (soprattutto se avete inserito formule e testi lunghi)
	- $\rightarrow$  Cliccare sul tasto [Salva] dell'esercizio se si desidera salvare il singolo esercizio NOTA: c'è un tasto [Salva] in alto a destra di ogni singolo esercizio.
	- $\rightarrow$  Al termine dell'esercitazione cliccare sul tasto [Salva], in basso a destra, per salvare l'intera esercitazione. (Se è stata salvata, è possibile riprendere l'esercitazione in qualsiasi altro momento)
- *Inoltrare l'esercitazione al Tutor per la valutazione e i feedback:* 
	- $\rightarrow$  Dopo aver completato tutte le risposte, premere il tasto [Conferma], in basso a destra, per inoltrare l'esercitazione al TUTOR per la valutazione e i feedback.
	- $\rightarrow$  Nella finestra di pop-up, cliccare su [OK] per confermare l'inoltro del test

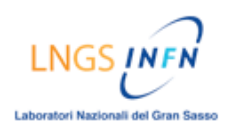

## **GUIDA ILLUSTRATA:**

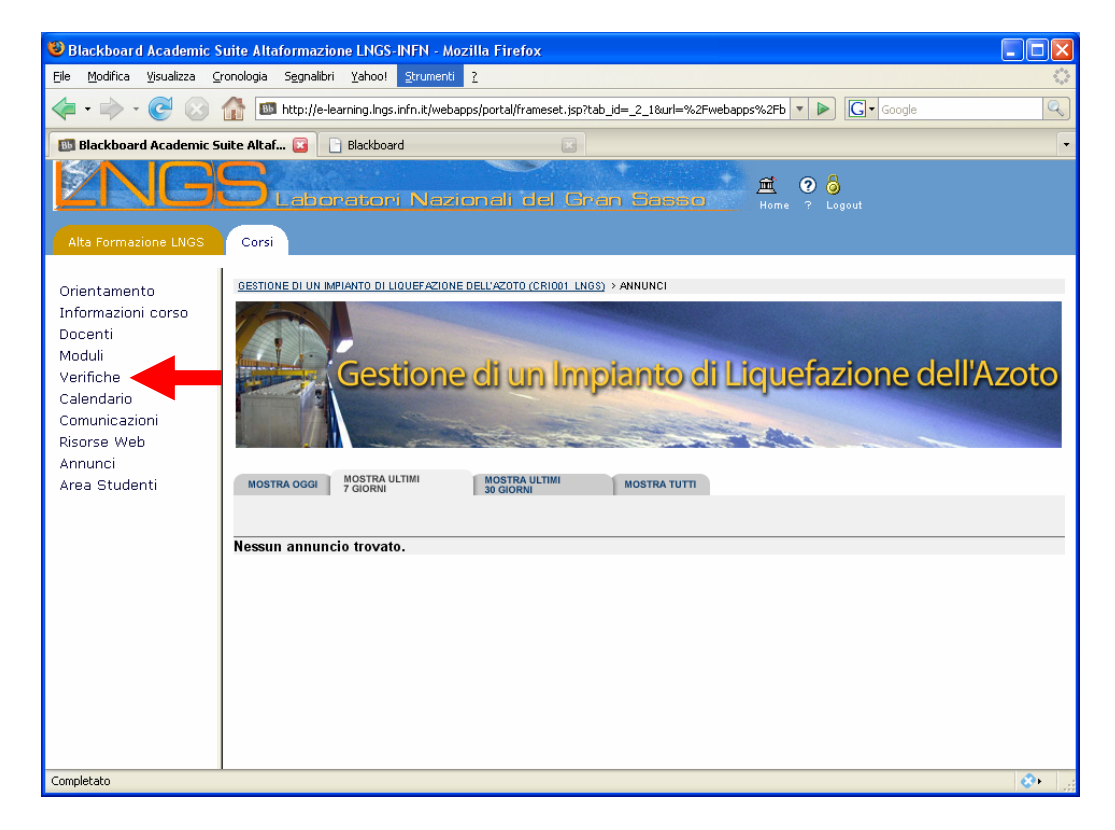

Nella homepage cliccare nel menù del corso su [Verifiche]

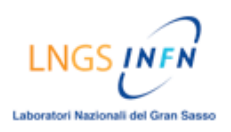

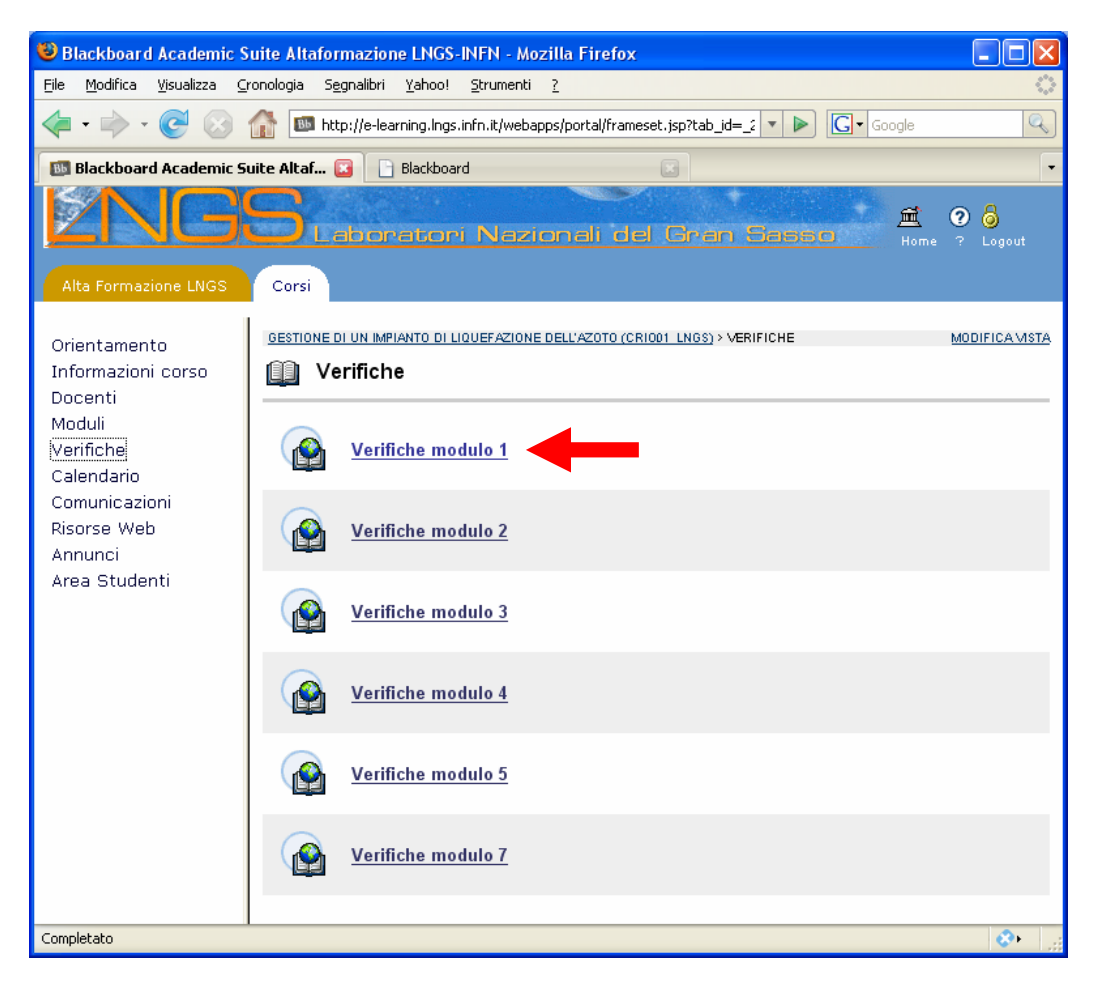

Cliccare su [Verifiche modulo x] relativo al modulo che si intende svolgere (es. Verifiche modulo1)

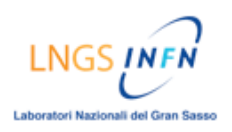

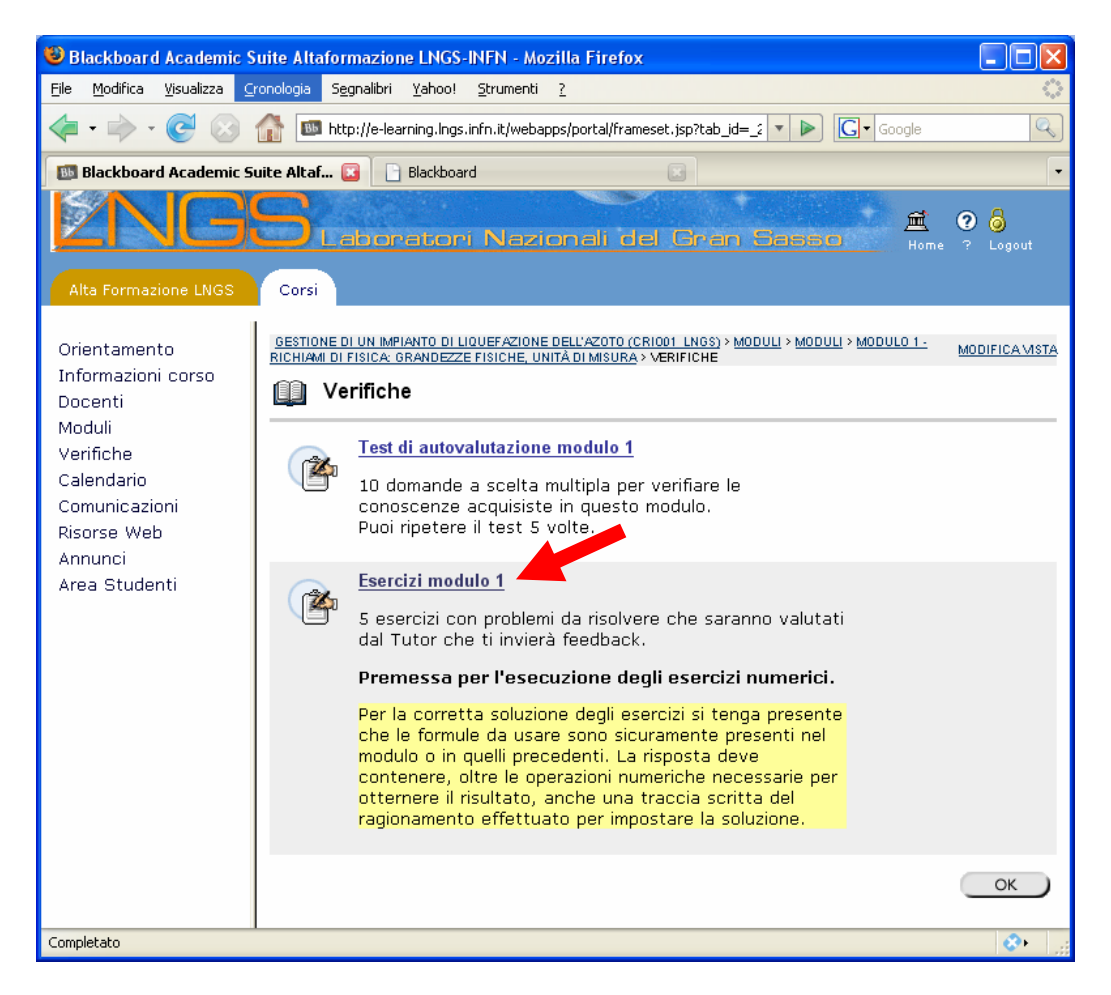

Cliccare su [Esercizi modulo x]

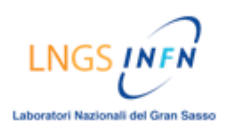

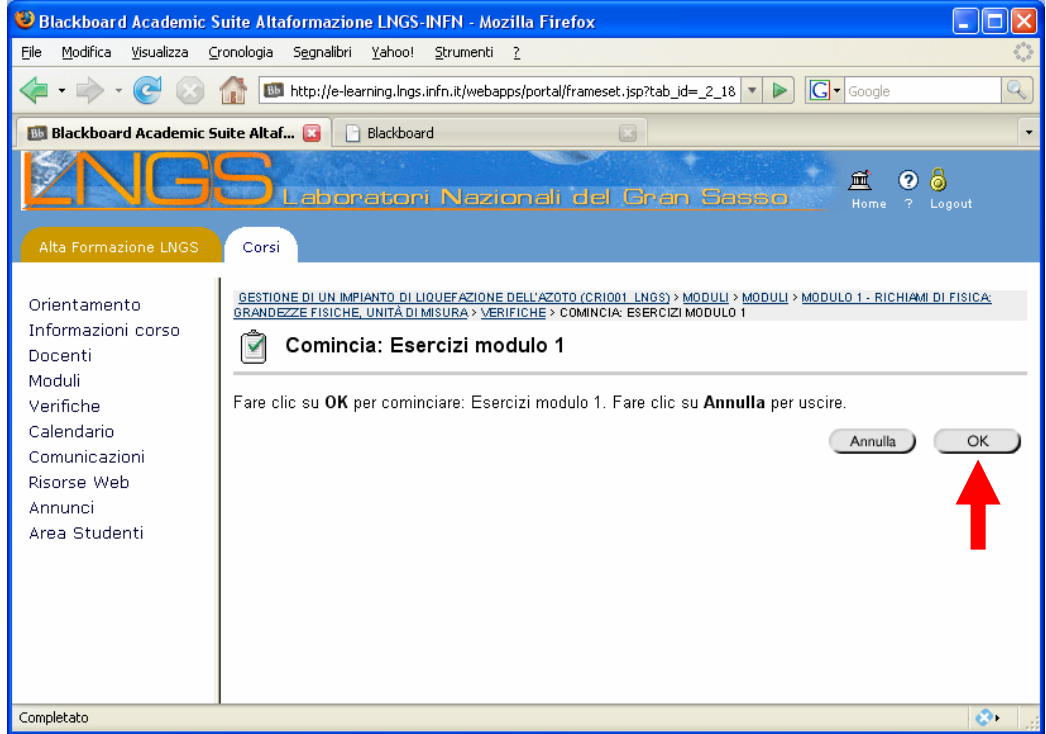

Cliccare su [OK] per cominciare l'esercitazione

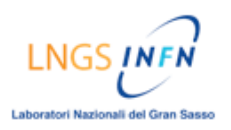

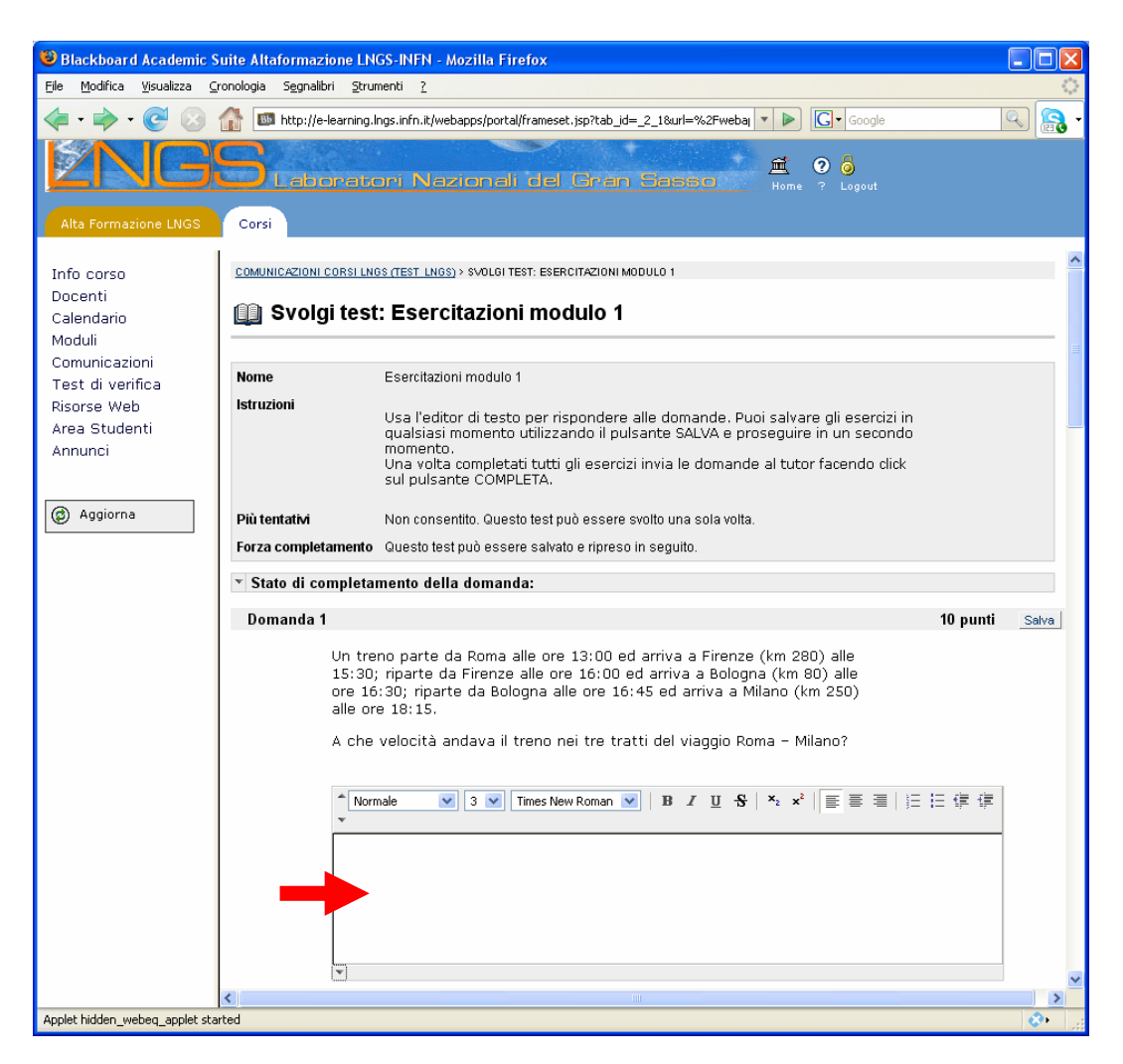

Pagina per lo svolgimento dell'esercitazione on-line: inserire le risposte alle domande nell'editor di testo

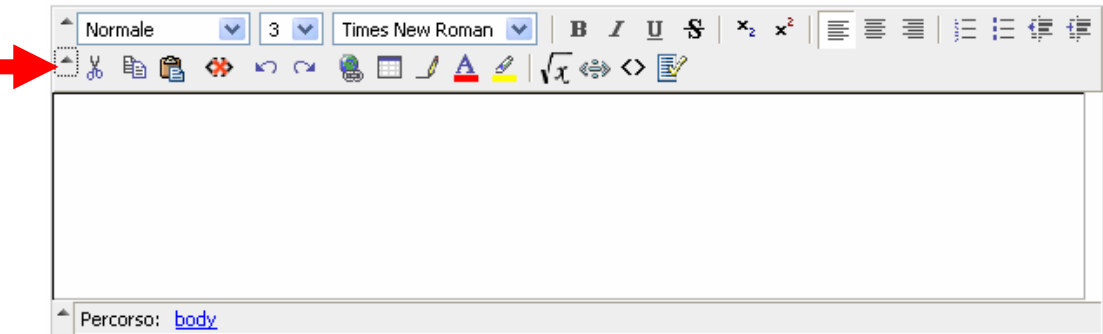

## NOTE:

Espandere la barra degli strumenti dell'editor di testo, cliccando sulla seconda freccia a sinistra, per avere a disposizione tutti gli strumenti (es. formule matematiche)

Cliccare sul tasto anteprima  $\boxed{2}$  per verificare la correttezza del testo digitato nell'editor (sopprattutto se avete inserito formule e testi lunghi)

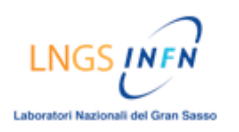

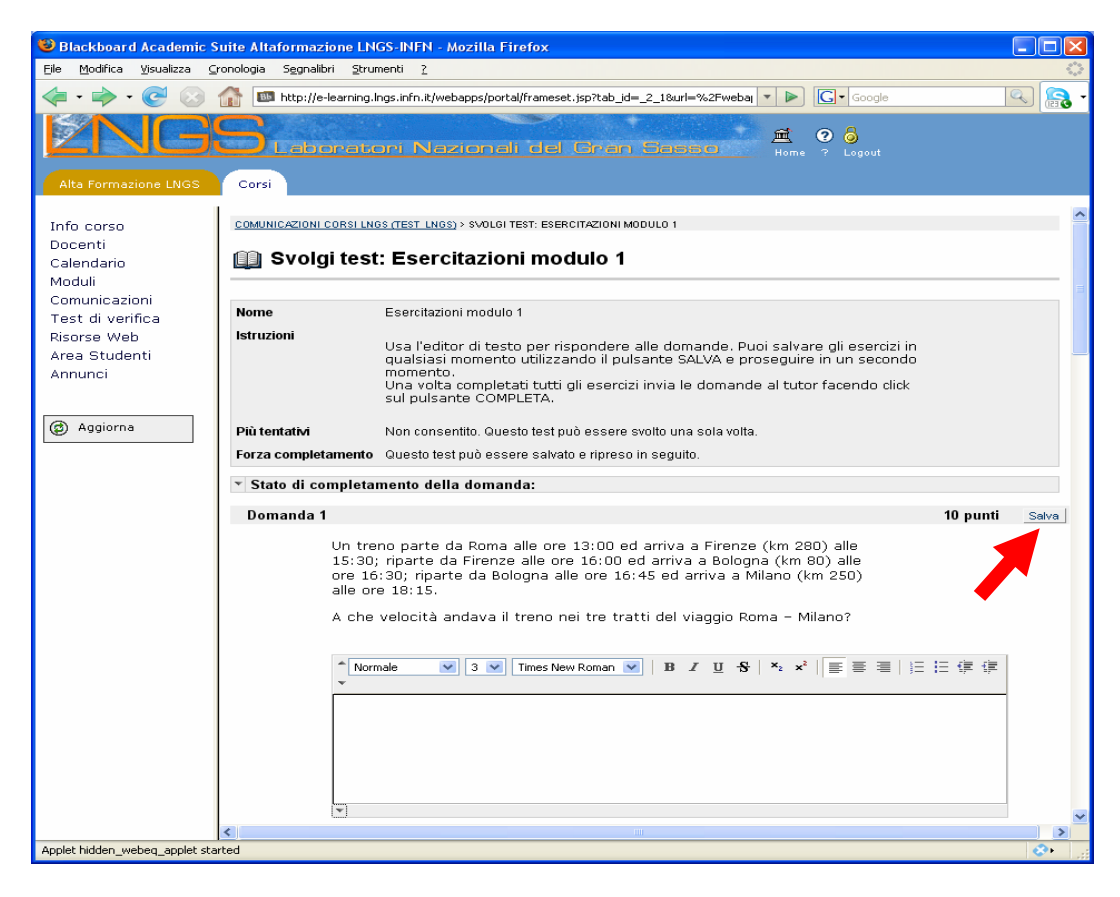

Cliccare sul tasto [Salva] dell'esercizio se si desidera salvare il singolo esercizio NOTA: c'è un tasto [Salva] in alto a destra di ogni singolo esercizio.

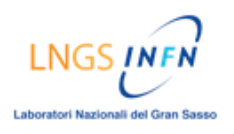

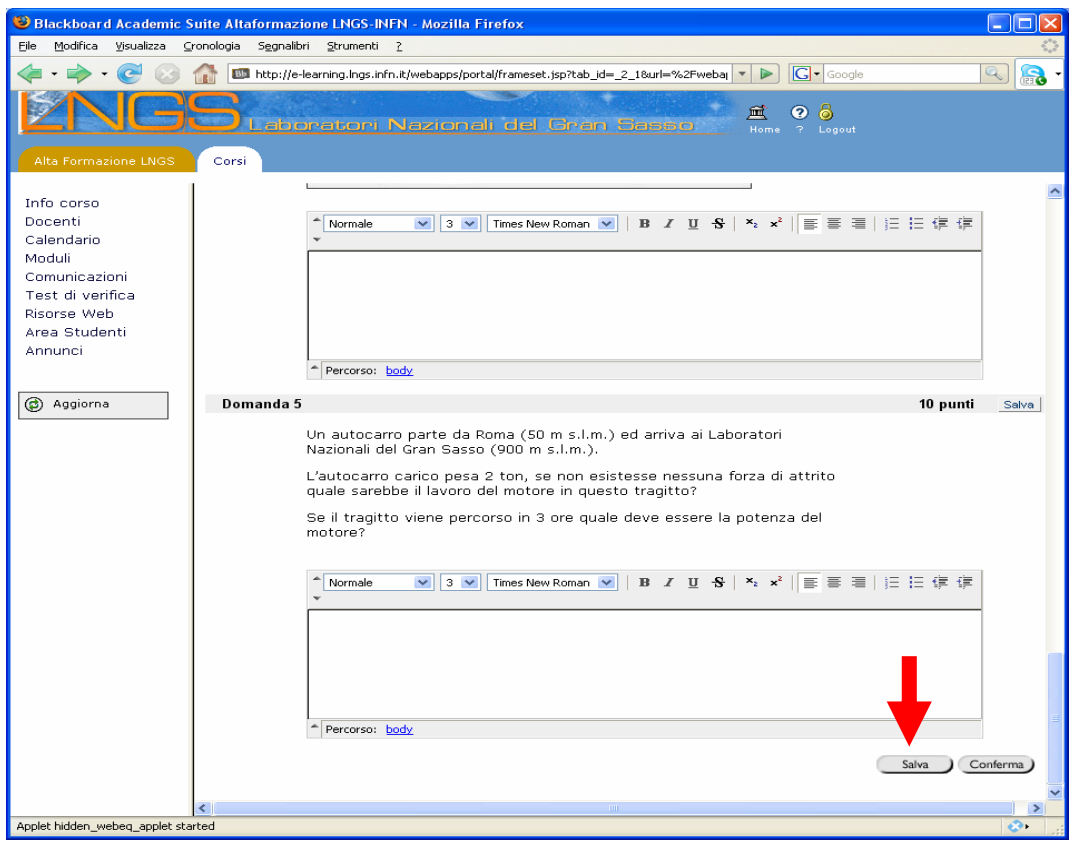

Al termine dell'esercitazione cliccare sul tasto [Salva], in basso a destra, per salvare l'intera esercitazione.

(Se è stata salvata, è possibile riprendere l'esercitazione in qualsiasi altro momento)

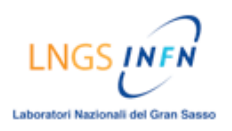

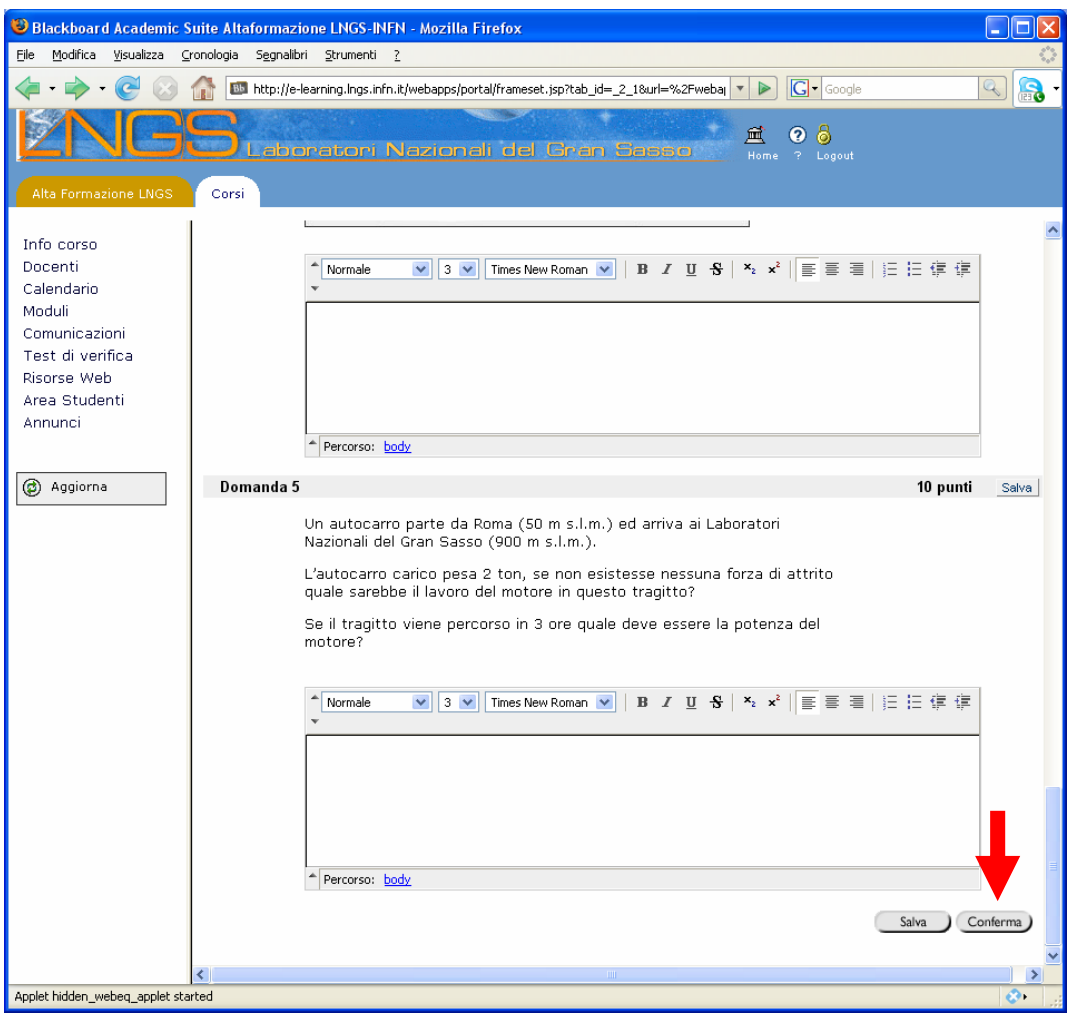

Dopo aver completato tutte le risposte, premere il tasto [Conferma], in basso a destra, per inoltrare l'esercitazione al TUTOR per la valutazione e i feedback.

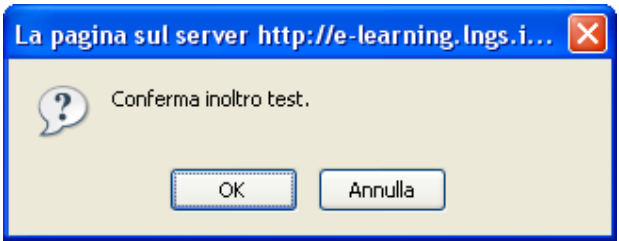

Cliccare su [OK] per confermare l'inoltro del test